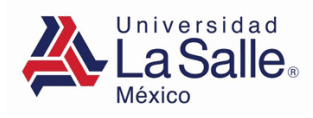

# **Guía de Usuario – Compra de libros Preparatoria y Centro de Idiomas**

Subdirección de Finanzas

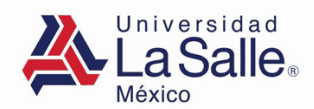

Ingresa al portal de alumnos con la siguiente liga:

<https://sgu.ulsa.edu.mx/psulsa/menu.aspx>

Te aparecerá la siguiente pantalla.

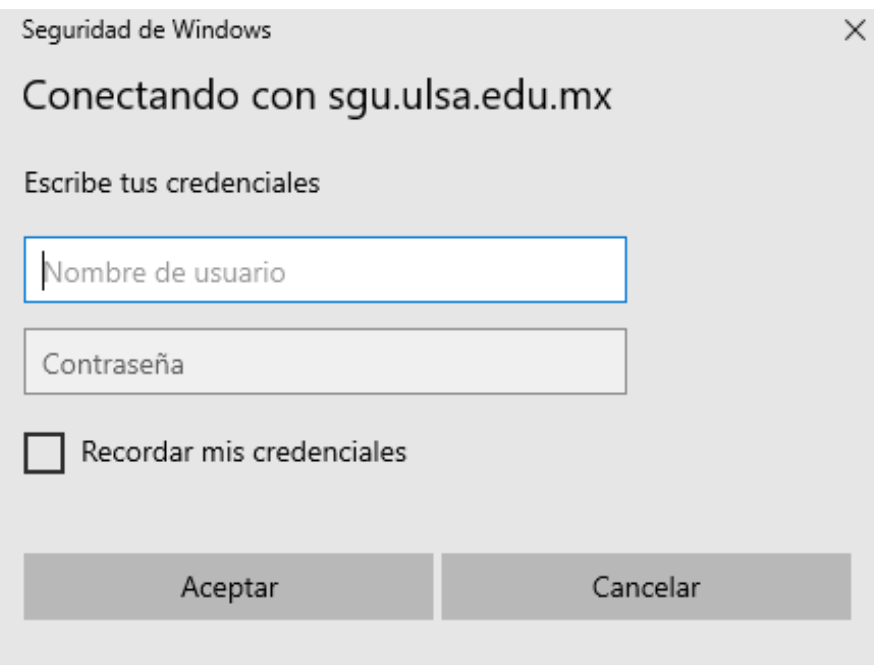

## *CONSIDERACIONES IMPORTANTES:*

- 1. Debes comprar únicamente tus libros, ya que Los códigos de los libros digitales se encontrarán vinculados a tu clave ULSA y no podrán obtenerlos otros compañeros o familiares.
- 2. En los libros digitales no existe devolución por ningún motivo.
- 3. Una vez seleccionado el método de envío no podrá cambiarse por la logística de entregas.

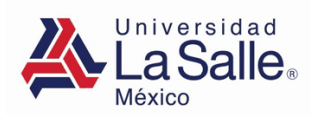

1. Da clic en el menú **"Pagos y Facturas"**

### **GENERA FICHA DE PAGO EN BANCO**

- de la sección **"Servicios"**: **A** La Salle <sup>2</sup> 16/06/2021 06:43:33 PM **Aradémicos**  $\mathbf{a}$ 南 囚 ulta Ho<br>Liumna m ST.
- 2. Sigue las "indicaciones Institucionales"

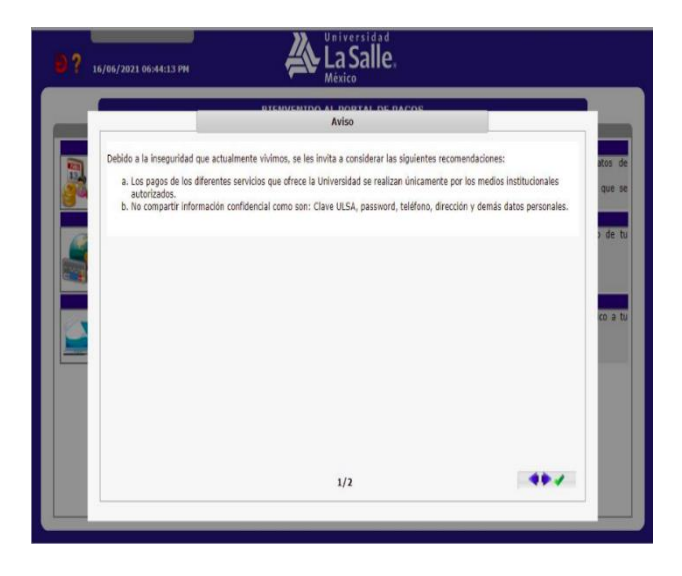

3. Selecciona "**Pago por internet o Fichas de pago en banco"**

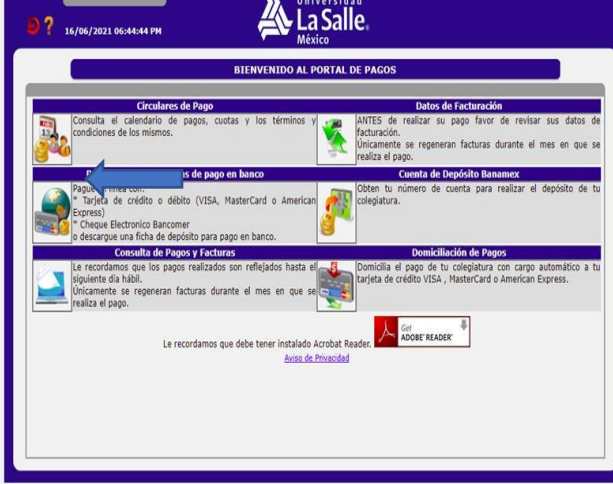

4. Selecciona "**Lista de libros"**

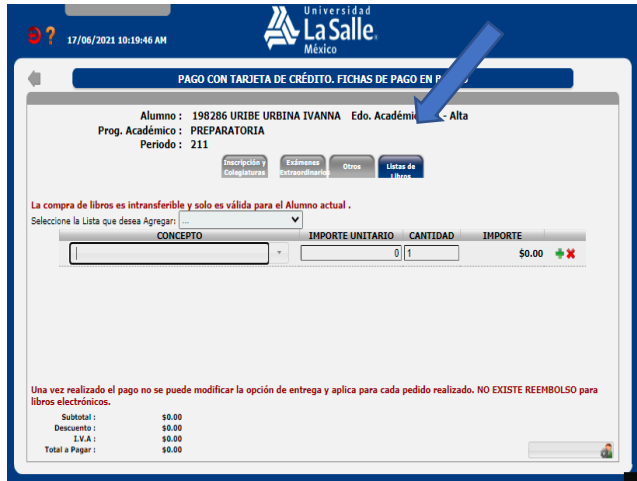

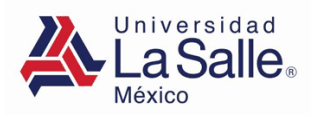

5. Selecciona la lista de libros de acuerdo con el grado que cursas.

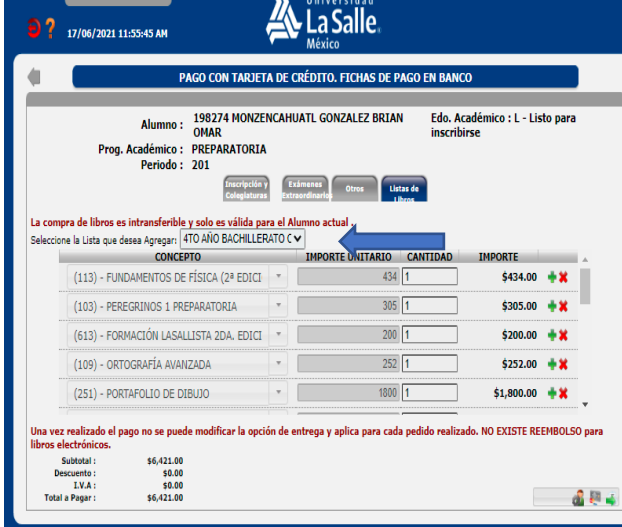

7. Puedes comprar los cuadernos por paquete de 10 piezas o por pieza suelta.

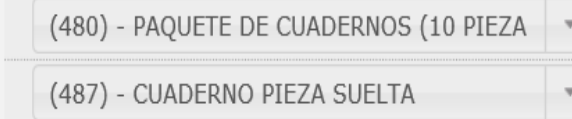

6. Revisa tu lista de libros y elimina los libros que no deseas comprar con el botón "Eliminar". ×

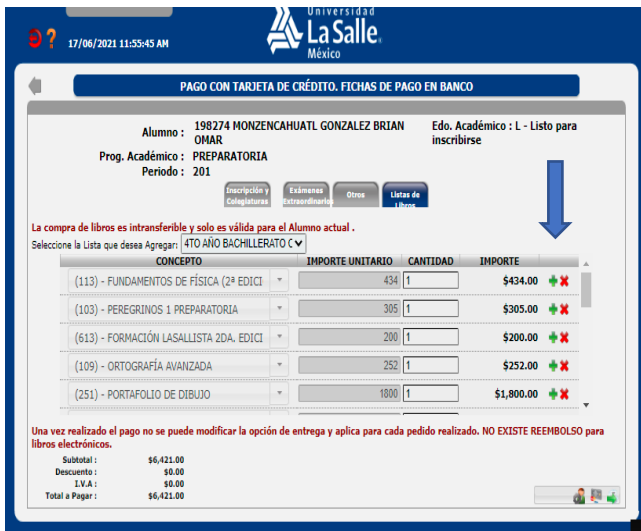

8. Una vez verificada tu lista de compra dar clic en el botón para generar ficha de pago.

![](_page_3_Picture_53.jpeg)

![](_page_4_Picture_0.jpeg)

9. Selecciona tus datos de facturación y da clic en el botón para generar ficha de pago en banco.

![](_page_4_Picture_60.jpeg)

10. Selecciona la opción de entrega más conveniente para ti y captura los datos necesarios. Para finalizar da clic en el botón aceptar.

![](_page_4_Picture_61.jpeg)

11. De La Universidad La Salle recibirás las facturas de los libros Reims impresos y electrónicos, cuadernos y portafolios de dibujo por correo electrónico en el transcurso del día.

.

12. Del proveedor Books 2 Go recibirás las facturas o los recibos de los libros de diversas Editoriales de texto en español y de diversos idiomas en el momento en que se haga la entrega de los mismos.

![](_page_4_Picture_62.jpeg)

![](_page_4_Picture_63.jpeg)

![](_page_5_Picture_0.jpeg)

13. Imprime tu ficha de pago.

![](_page_5_Picture_11.jpeg)

![](_page_5_Picture_12.jpeg)

![](_page_6_Picture_0.jpeg)

### **PAGO EN LINEA**

#### 1.- Da clic en el menú **"Pagos y Facturas"**

de la sección **"Servicios"**:

![](_page_6_Picture_4.jpeg)

2. Sigue las "indicaciones Institucionales"

![](_page_6_Picture_75.jpeg)

3. Selecciona "**Pago por internet"** 4. Selecciona "**Lista de libros"**

![](_page_6_Picture_76.jpeg)

![](_page_6_Picture_77.jpeg)

![](_page_7_Picture_0.jpeg)

5. Selecciona la lista de libros de acuerdo con el grado que cursas.

![](_page_7_Picture_44.jpeg)

7. Puedes comprar los cuadernos por paquete de 10 piezas o por pieza suelta.

6. Revisa tu lista de libros y elimina los libros que no deseas comprar con el botón "Eliminar" 发

![](_page_7_Picture_45.jpeg)

8. Una vez verificada tu lista de compra dar clic en el botón pago en línea.

![](_page_7_Picture_46.jpeg)

![](_page_7_Picture_47.jpeg)

![](_page_8_Picture_0.jpeg)

![](_page_8_Picture_2.jpeg)

9. Selecciona tus datos de facturación. 10. Selecciona la opción de entrega más conveniente para ti y captura los datos necesarios. Para finalizar da clic en el botón aceptar.

![](_page_8_Picture_65.jpeg)

11. De La Universidad La Salle recibirás las facturas de los libros Reims impresos y electrónicos, cuadernos y portafolios de dibujo por correo electrónico en el transcurso del día.

.

12. Del proveedor Books 2 Go recibirás las facturas o los recibos de los libros de diversas Editoriales de texto en español y de diversos idiomas en el momento en que se haga la entrega de los mismos.

![](_page_8_Picture_66.jpeg)

![](_page_8_Picture_67.jpeg)

![](_page_9_Picture_0.jpeg)

13. Proporciona los datos solicitados para continuar tu pago.

![](_page_9_Picture_22.jpeg)

14. Anota los datos bancarios de la tarjeta con la que realizaras el pago.

![](_page_9_Picture_23.jpeg)